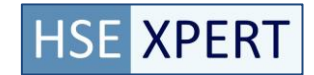

# **1. Toegang**

De toegang tot de applicatie is beveiligd. Gebruikers van de applicatie kunnen toegang verkrijgen tot de applicatie doordat de administrator een account voor de gebruiker aanmaakt en rechten toekent.

De rechten kunnen per gebruiker ingesteld worden. Door middel van de rechten kan worden bepaald wie wat mag zien en wie wat mag wijzigen.

### **1.1 Inloggen**

Om toegang te verkrijgen tot HSExpert dient u de volgende URL in te voeren in uw webbrowser. https://«uwbedrijfsnaam».at-ned.nl

Nadat de website geladen is zal een inlogscherm worden getoond.

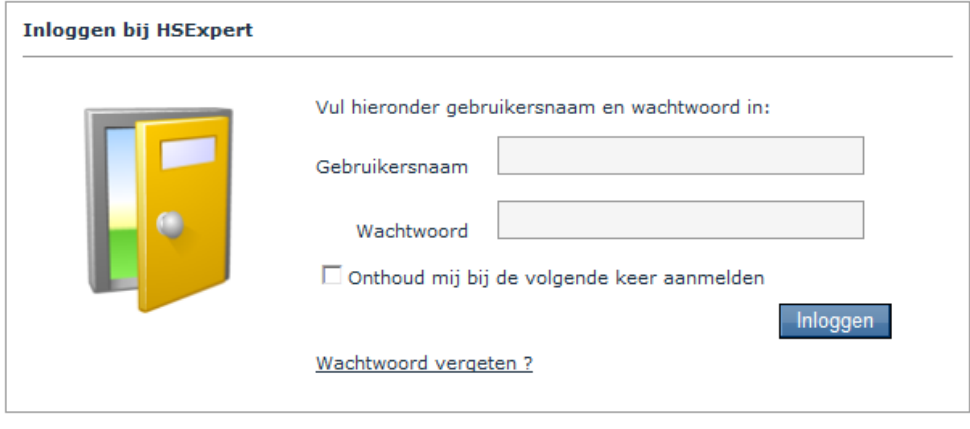

Hier dient u uw gebruikersnaam en wachtwoord in te voeren om toegang te verkrijgen tot het systeem. De gebruikersnaam is uw emailadres, het wachtwoord zoals u heeft ontvangen van uw administrator.

Indien u een andere webbrowser gebruikt dan Internet Explorer 7, 8 of 9 zal de applicatie hier een melding van maken op het inlog scherm.

HSExpert is getest voor Internet Explorer versie 7 tot en met 9. Andere versies of browsers zijn toegestaan maar kunnen onverwacht reageren.

#### **1.2 Uitloggen**

De gebruiker kan actief uitloggen via de "uitloggen" knop rechts bovenin.

Daarnaast vindt het uitloggen automatisch plaats als de applicatie gedurende 30 minuten niet gebruikt is. Hierna wordt automatisch het inlogscherm getoond.

Het sluiten van het tabblad sluit de sessie niet direct af, het sluiten van de webbrowser wel.

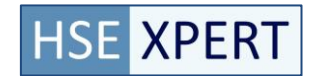

## **2. Wachtwoord**

### **2.1 Wachtwoord instellen**

Bij het aanmaken van een account dient een wachtwoord ingesteld te worden alvorens een account te kunnen aanmaken. De gekoppelde persoon kan dan met dat emailadres en wachtwoord inloggen op het systeem.

## **2.2 Wachtwoord wijzigen**

De gebruiker heeft de mogelijkheid om het huidige wachtwoord voor het systeem aan te passen door bij instellingen te kiezen voor wachtwoord wijzigen.

#### **2.3 Wachtwoord resetten**

Indien de gebruiker haar wachtwoord niet meer weet kan de gebruiker een nieuw wachtwoord aanvragen. Daarvoor is er op de inlogpagina een knop met wachtwoord vergeten opgenomen. Nadat de gebruiker op deze knop heeft gedrukt, wordt er een pagina getoond waar het systeem om een email adres vraagt.

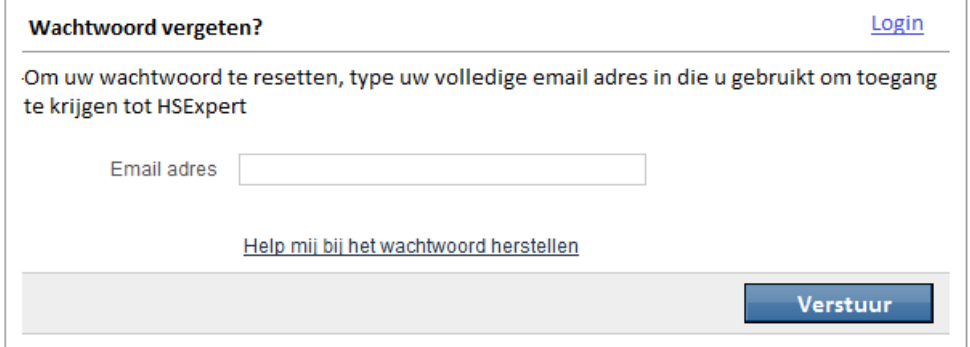

Daar dient de gebruiker dan haar email adres in te geven en daarna op de wachtwoord herstellen knop drukken. Hierdoor wordt er een email gestuurd naar het opgegeven email adres met het nieuwe wachtwoord. De gebruiker kan dan met de combinatie emailadres en wachtwoord inloggen.

## **3. Persoonlijke instellingen**

Persoonlijke instellingen bevat gegevens van de persoon binnen het systeem. In persoonlijke instellingen zijn de persoonlijke gegevens van de gebruiker in te zien.

## **3.1 Wachtwoord wijzigen**

In persoonlijke instellingen is het wachtwoord van de gebruiker te wijzigen. *Zie wachtwoord*

#### **3.2 Start pagina**

De start pagina (default landing page) is de plek waar de applicatie je naar toe verwijst als je inlogt. De start pagina is in te stellen door in de keuzelijst de gewenste plek te kiezen.